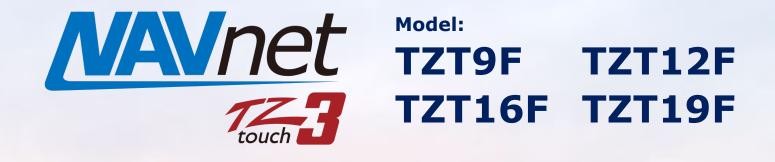

# **Fleet Tracking**

INDEX

- 1. Fleet Tracking on MFD
  - 1.1. Fleet Tracking Features on MFD
  - **1.2. Compatible Devices**
- 2. Getting Started
  - 2.1. Preparation
  - 2.2. Setup on Vessels and Stations
- 3. Operate Fleet Tracking

# 1. Fleet Tracking on MFD

**Fleet Tracking** is a service available on TZ Professional V4.1, which allows operators to monitor and send user objects (points, routes, boundaries, etc.), as well as positions and speeds, across multiple members in the same fleet group over the Internet.

Some of the Fleet Tracking features are now available on the TZT9F/12F/16F/19F v2.0. With TZtouch3 v2 it is not necessary to install a PC onboard, for example in the case of just MFD on a small patrol vessel.

# 1.1. Fleet Tracking Features on TZtouch3

The following functions are available on TZtouch3 MFDs for Fleet Tracking.

- Send and receive a position report to/from the fleet
- Store and forward capabilities: In case of connection loss, position reports are cached (saved locally) and then uploaded as soon as the Internet connection is restored (up to 7 days / 20,000 position reports)
- Receive user objects from the fleet (sending user objects <u>NOT</u> supported on MFD) Examples of User Objects could be SAR patterns, boundary areas, routes, points, etc.

### Limitation on MFD:

- (1) Sending user objects from MFD is **NOT** supported.
- (2) Tracks of fleet members **CANNOT** be displayed on MFD (displayed on TZ Professional only).

## **1.2.** Compatible Devices

### (1) TZ Professional V4.1

The data can be transfered from a PC to the fleet.

### (2) MFD - TZT9F/12F/16F/19F v2.01

Fleet status can be monitored, as well as receiving user objects from TZ Professional.

When user objects should be transferred from a vessel, a PC with TZ Professional V4.1 is required onboard. However, vessels in the fleet generally concentrate on receiving data managed by the base station.

# 2. Getting Started

# 2.1. Preparation

- (1) Create a My TIMEZERO account for each vessel and station included in a fleet. If there are four (4) vessels and one (1) land station, a total of five (5) accounts should be created.
- (2) Contact Nobeltec <<u>https://mytimezero.com/contact</u>> with a list of the TIMEZERO accounts and required fleet name to request a creation of a fleet group. The fleet group will be crated under the requested name.

### 2.2. Setup on Vessels and Stations

(1) Connect the MFD and PC to the Internet and log in the My TIMEZERO account on each device.

#### Note for multiple MFDs in the network:

When multiple MFDs are installed on one vessel, connect one of the MFDs to the Internet to log in the My TIMEZERO account because the database is shared over the Ethernet network. With multiple units connected to the Internet and logged in with the same account, the data reception via the Internet will be in conflict.

(2) For MFD: In the Initial Setup menu, specify the MMSI of the own vessel. If an AIS is connected, the MMSI is automatically obtained.

| (3) For MFD: In [General] – [MY TIMEZERO], set [ <b>Re</b> | port Position to My | MY TIMEZERO |                       |                  |
|------------------------------------------------------------|---------------------|-------------|-----------------------|------------------|
| TIMEZERO] to [ON].                                         |                     | Logged As   |                       | (Not Logged)     |
|                                                            |                     | Login       |                       |                  |
|                                                            |                     | Logout      |                       |                  |
|                                                            |                     | Enable Clo  | ud Synchronization    | ON               |
|                                                            |                     | Report Pos  | sition to My TIMEZERO | ) III ON         |
|                                                            | Depth Shading       | Description |                       | 0'20=            |
| (4) For MFD: In the Plotter page, show the Layer           | OFF 3D Chart        | HR 3D Chart |                       | Tidal Currents   |
| (bottom edge swipe) and see that the [ <b>Fleet</b>        | Depth Contour       |             | ON                    | Tracks Show/Hide |
| Targets] is turned ON.                                     | Radar Overlay       |             | OFF                   | Routes           |
|                                                            | Radar Rings         |             | OFF                   | Departure        |
| Note:                                                      | Guard Zone 1        |             | OFF                   | Points           |
|                                                            | Guard Zone 2        |             | OFF                   | Catches          |
| The Internet connection is required to transfer and        | AIS Targets         |             | OFF                   | My Photos        |
| receive the data. If the connection is interrupted,        | ARPA Targets        |             | OFF                   | Boundaries       |
| the data update in the fleet may stop and resume           | Fleet Targets       |             | ON                    | ACCU-FISH Icons  |

### Note:

The Internet connection is required to transfer and receive the data. If the connection is interrupted, the data update in the fleet may stop and resume after the connection is restored.

# 3. Operate Fleet Tracking

When the Fleet tracking service is used, the **Fleet** list becomes available in the TZT9F/12F/16F/19F – Lists page.

Then, you can check the status of individual targets in the fleet.

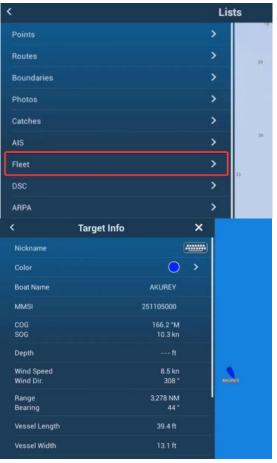

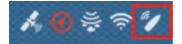

the following YouTube video.

The new Fleet Tracking status icon is available on the Home page to show the status of connection with the Fleet Tracking server.

TIMEZERO
Fleet Tracking is a paid TIMEZERO service that allows to group multiple vessels and command centers (each having their own TIMEZERO account) into a "Fleet"

Image: Comparison of the fleet

To service that allows to group multiple vessels and command centers (each having their own TIMEZERO account) into a "Fleet"

Image: Comparison of the fleet

To service that allows to group multiple vessels and command centers (each having their own TIMEZERO account) into a "Fleet"

Image: Comparison of the fleet

To service that allows to group multiple vessels and command centers (each having their own TIMEZERO account) into a "Fleet"

Image: Comparison of the fleet

To service that allows to group multiple vessels

Image: Comparison of the fleet

To service that allows to group multiple vessels

Image: Comparison of the fleet

To service that allows to group multiple vessel

Image: Comparison of the fleet

To service that allows to group multiple vessel

Image: Comparison of the fleet

The fleet
Image: Comparison of the fleet
Image: Comparison of the fleet
Image: Comparison of the fleet
Image: Comparison of the fleet
Image: Comparison of the fleet
Image: Comparison of the fleet
Image: Comparison of the fleet
Image: Comparison of the fleet
Image: Comparison of the fleet
Image: Comparison of the fleet
Image: Comparison of the fleet
Image: Comparison of the fleet
Image: Comparison of the fleet
Image: Comparison of the fleet
Image: Comparison of the fleet
Image: Comparison of the fleet
Image: Comparison of the fleet
Image: Comparison of the fleet
Image: Comparison of the fleet
Image: Comp

https://www.youtube.com/watch?v= cowme0ZqNQ

For more details about the Fleet Tracking feature, see

#### --- END ----

- All brand and product names are registered trademarks, trademarks or service marks of their respective holders.